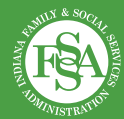

## Employer-Sponsored Child Care Fund grantees quarterly reporting instructions

## Instructions for accessing the quarterly report

1 **Navigate to the Child Care Grants Portal** at [childcaregrants.fssa.in.gov](https://childcaregrants.fssa.in.gov/).

2 **Login with your email and pass-word** used to submit the employer-sponsored grant application

3 **Upon login, you will be directed to the "Available" tab** as your home page. Here you may see one or multiple tiles under "Available forms."

4 **Click the tile labeled "Employersponsored child care fund reporting period #."**

5 **Click the "Start Form" button.**

6 **Check the box next to your associated grant application name.** It will be in the format of "Employer-sponsored child care fund grant application by (applicant name)."

7 **Click the "Continue" button.**

8 **Your Employer-Sponsored Child Care Fund report will open.** You can save and exit your report at any time. This moves your report to the "In Progress" tab on your home page.

9 You can navigate to the "In Progress" tab at the top of the screen on your home page to reopen and continue any previously saved reports within the reporting period.

**NOTE:** If you **do not** have access to the grant applicant login, please submit the information to [OECOSLDirector@fssa.in.gov](mailto:OECOSLDirector@fssa.in.gov?subject=Grant%20Portal%20Access%20Change) and it will be added to the portal.

## **Subject Line: Grant Portal Access Change – [Name of the entity]**

- 1. The name of the organization you wish to have access to.
- 2. The name and email address of anyone your organization wants added to the account.
- 3. The name and email of the applicant who applied for the grant and currently has access to the account. *Does this person need to be removed from accessing the portal account?*